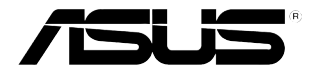

# **NFC EXPRESS** 用戶手冊

C8557 / 第一版 2013 年 10 月發行 2013 ASUSTeK Computer Inc. 版权所有 © 华硕电脑股份有限公司保留所有权利

目录

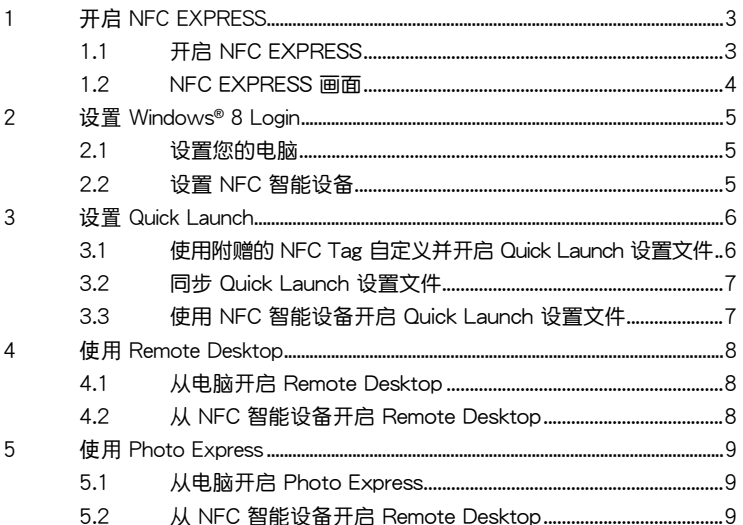

# <span id="page-2-0"></span>1 开启 NFC EXPRESS

ASUS NFC EXPRESS 是一款 Windows® 8 兼容外接盒,结合多项便捷的远程访问功 能,可以通过 NFC 智能设备或附赠的 NFC Tag 讲行激活。

#### 1.1 开启 NFC EXPRESS

按照以下步驟使用 NFC EXPRESS:

1. 打开驱动程序与应用程序光盘,点击【Utilities】标签页 >【AI Suite 3】>【NFC EXPRESS】安裝 NFC EXPRESS。

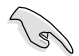

• 您必須使用管理員權限來安裝 NFC EXPRESS。

NFC EXPRESS 仅支持 Windows® 8 操作系统。要了解更多关于 NFC EXPRESS 的詳細信息,請訪問華碩網站:http://support.asus.com。

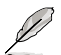

從華碩支持網站 http://support.asus.com 下載最新版本的 NFC EXPRESS。

- 2. 使用附贈的 USB 3.0 數據線將華碩 NFC EXPRESS 盒連接至電腦的 USB 3.0 接 口。
- 3. 在 NFC 智能设备上讲入 Play Store,并下载华硕"Wi-Fi GO! & NFC Remote"应 用程序。
- 4. 确保您的电脑和 NFC 设备连接到同一个 Wi-Fi 网络。
- 5. 使用以下任一方式在电脑上开启 NFC EXPRESS:
	- 在开始屏幕中,点击或轻触 AI Suite 3 应用程序,然后选择【NFC EXPRESS】。
	- 在 AI Suite 3 画面中,点击或轻触右上角的 **图류 图标开启 AI Suite 3 主** 菜单,然后诜择【NFC EXPRESS】。
- 6. 在 NFC 设备上开启 NFC EXPRESS,轻触 Wi-Fi GO! & NFC Remote 应用程 序。

 $\mathbb{R}^2$ 

- Remote Desktop 与 Photo Express 功能仅支持 NFC 设备以及部分支持 Wi-Fi GO! 与 Remote GO! 的型号。欲了解更多详细信息,请访问华硕支持网站: http://support.asus.com。
- 请参考用户手册了解更多关于连接 NFC 智能设备至 Wi-Fi 网络的详细信息。

## <span id="page-3-0"></span>1.2 NFC EXPRESS 画面

#### 电脑画面

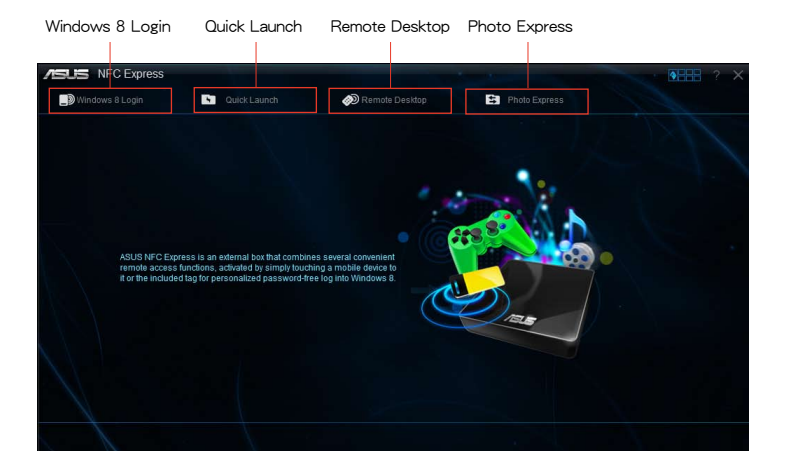

#### NFC 智能设备画面

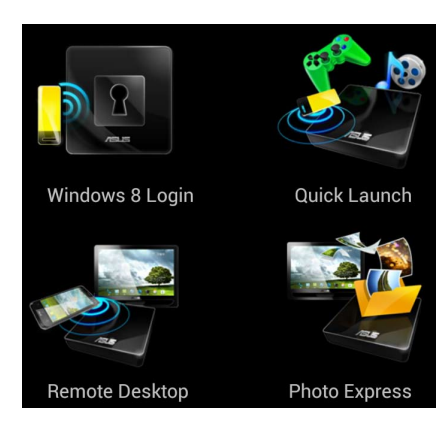

## <span id="page-4-0"></span>2 设置 Windows<sup>®</sup> 8 Login

"Windows 8 Login"功能允許您使用附贈的 NFC Tag 或 NFC 智能設備快速進入 Windows® 8 操作系统,而无需输入用户名和密码。

#### 2.1 設置您的電腦

按照以下步驟在電腦上設置 Windows® 8 Login:

- 1. 开启 NFC EXPRESS,点击或轻触【Windows 8 Login】标签页。
- 2. 在帐户与密码区域,输入您的 Windows® 8 登录信息。
- 3. 点击或轻触【Next】,然后将附赠的 NFC Tag 放在华硕 NFC EXPRESS 盒上直 到標籤成功完成。
- 4. 将附赠的 NFC Tag 放在华硕 NFC EXPRESS 盒上即可进入 Windows® 8 操作系 統。

#### 2.2 設置 NFC 智能設備

按照以下步驟在 NFC 智能設備上設置 Windows® 8 Login:

- 1. 在 NFC 智能设备上开启 Wi-Fi GO! & NFC Remote,然后轻触 NFC EXPRESS 下方的【Enter】按鍵。
- 2. 在 NFC EXPRESS 画面中,轻触【Windows 8 Login】。
- 3. 在帐户与密码区域,输入您的 Windows® 8 登录信息。
- 4. 完成后輕觸【Login】。
- 5. 将 NFC 智能设备放在 NFC EXPRESS 盒上,然后轻触屏幕即可讲入 Windows® 8 操作系統。

## <span id="page-5-0"></span>3 設置 Quick Launch

"Quick Launch"功能允許您通過輕觸 NFC EXPRESS 盒上的 NFC Tag 或 NFC 智能 设备来快速开启最常用的应用程序、游戏以及网站。

#### 3.1 使用附赠的 NFC Tag 自定义并开启 Quick Launch 设 置文件

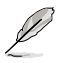

您可以在电脑上自定义多达 10 个 Quick Launch 设置文件。

按照以下步骤使用附赠的 NFC Tag 自定义并开启 Quick Launch 设置文件:

- 1. 在电脑上开启 NFC EXPRESS,然后点击或轻触【Quick Launch】标签页。
- 2. 在"Profile"下拉菜单中,选择您要自定义的设置文件。
- 3. 在 "Description"区域,输入所选择的 Quick Launch 设置文件的描述。
- 4. 点击或轻触【Add】添加喜爱的网页、Windows® 8 支持的文件或应用程序至 Quick Launch 設置文件。
- 5. 点击或轻触【Write tag】,等待直到标签完成,然后点击或轻触【Finish】。
- 6. 将附赠的 NFC Tag 放在 NFC EXPRESS 盒上,即可根据当前被标签的 Quick Launch 文件快速開啟文件、應用程序或網頁。

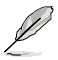

要更改当前写在 NFC EXPRESS 标签上的 Quick Launch 设置文件, 在 Quick Launch 画面中选择或自定义另一个设置文件,然后按照此部分中介绍的步骤操作。

#### <span id="page-6-0"></span>3.2 同步 Quick Launch 设置文件

您可以与 NFC 智能设备同步自定义的 Quick Launch 设置文件。

- 次只能与 NFC 设备同步一份设置文件。

按照以下步骤与 NFC 智能设备同步 Quick Launch 设置文件:

1. 创建自定义 Quick Launch 设置文件。

欲了解更多详细信息,请参考"自定义 Quick Launch 设置文件"部分的说明。

- 2. 在电脑上开启 NFC EXPRESS,然后点击或轻触【Quick Launch】标签页。
- 3. 在"Profile"下拉菜单中,选择您要与 NFC 智能设备同步的自定义设置文件。
- 4. 点击或轻触【Sync Description】。
- $5.$  完成后,点击【Finish】。

#### 3.3 使用 NFC 智能设备开启 Quick Launch 设置文件

您可以使用 NFC 设备快速开启电脑上的自定义 Quick Launch设置文件。

按照以下步骤使用 NFC 智能设备开启 Quick Launch设置文件:

1. 与 NFC 设备同步自定义 Quick Launch 设置文件。

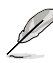

欲了解更多详细信息,请参考"同步 Quick Launch 设置文件"部分的说明。

- 2. 在 NFC 智能设备上,开启 Wi-Fi GO! & NFC Remote,然后轻触 NFC EXPRESS 下方的【Enter】按鍵。
- 3. 在 NFC EXPRESS 畫面中輕觸【Quick Launch】。
- 4. 选择自定义 Quick Launch 设置文件,然后轻触【Launch】。
- 5. 将附赠的 NFC Tag 放在 NFC EXPRESS 盒上,即可根据当前自定义的 Quick Launch 設置文件快速開啟文件、應用程序或網頁。

## <span id="page-7-0"></span>4 使用 Remote Desktop

"Remote Desktop"功能允许您使用 NFC 智能设备远程访问并控制您的电脑。您可 以在电脑端或 NFC 智能设备端开启此功能。

## 4.1 从电脑开启 Remote Desktop

按照以下步驟從電腦開啟 Remote Desktop:

D

1. 在電腦中安裝 Wi-Fi GO! 或 Remote GO! 應用程序。

從華碩支持網站 http://support.asus.com 下載 Wi-Fi GO! 或 Remote GO!。

- 2. 在电脑上开启 NFC EXPRESS,然后点击或轻触【Remote Desktop】标签页。
- 3. 将 NFC 智能设备放在 NFC EXPRESS 盒上,然后轻触屏幕。
- 4. 现在您可以使用 NFC 智能设备远程访问并控制您的电脑。

#### 4.2 从 NFC 智能设备开启 Remote Desktop

按照以下步骤从 NFC 智能设备开启 Remote Desktop:

- 1. 开启 Wi-Fi GO! & NFC Remote,然后轻触 NFC EXPRESS 下方的【Enter】按 鍵。
- 2. 在 NFC EXPRESS 畫面中輕觸【Remote Desktop】。
- 3. 将 NFC 智能设备放在 NFC EXPRESS 盒上,然后轻触屏幕。
- 4. 现在您可以使用 NFC 智能设备远程访问并控制您的电脑。

# <span id="page-8-0"></span>5 使用 Photo Express

"Photo Express"功能允許您將 NFC 智能設備上的照片與視頻傳輸、同步并備份至 電腦。您可以在電腦端或 NFC 智能設備端開啟此功能。

- Photo Express 自动同步未与电脑同步过的照片与视频。
	- Photo Express 仅传输保存在 NFC 智能设备的默认照片与视频文件夹内的文 件。

### 5.1 从电脑开启 Photo Express

按照以下步驟從電腦開啟 Photo Express:

1. 在電腦中安裝 Wi-Fi GO! 或 Remote GO! 應用程序。

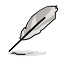

從華碩支持網站 http://support.asus.com 下載 Wi-Fi GO! 或 Remote GO!。

- 2. 在电脑上开启 NFC EXPRESS,然后点击或轻触【Photo Express】标签页。
- 3. 将 NFC 智能设备放在 NFC EXPRESS 盒上,然后轻触屏幕。
- 4. 将 NFC 智能设备放在 NFC EXPRESS 盒上,然后轻触屏幕进行照片与视频的备 份。

#### 5.2 从 NFC 智能设备开启 Photo Express

按照以下步骤从 NFC 智能设备开启 Photo Express:

- 1. 开启 Wi-Fi GO! & NFC Remote,然后轻触 NFC EXPRESS 下方的【Enter】按 鍵。
- 2. 在 NFC EXPRESS 畫面中輕觸【Photo Express】。
- 3. 将 NFC 智能设备放在 NFC EXPRESS 盒上,然后轻触屏幕。
- 4. 将 NFC 智能设备放在 NFC EXPRESS 盒上,然后轻触屏幕讲行照片与视频的备 份。